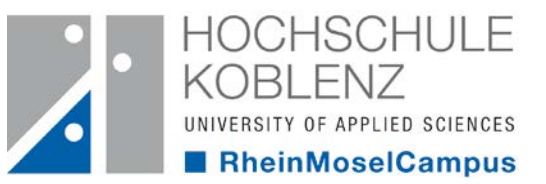

# **OPAC**

### Online-Public-Access-Catalogue

### **Inhaltsübersicht**

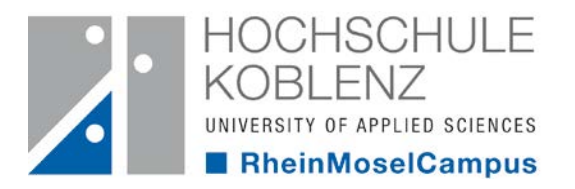

- 1. Was ist ein OPAC und welche Funktionen hat er?
- 2. Wie gelange ich zum OPAC?
- 3. Wie recherchiere ich?
- 4. Wie melde ich mich in meinem Konto an?
- 5. Wie merke ich ein Buch vor?
- 6. Wie verlängere ich die Leihfrist?
- 7. Wie nutze ich die E-Books?
- 8. Wie finde ich die Zeitschriften?
- 9. Was bietet mir der OPAC noch?

# **1. Was ist ein OPAC und welche Funktionen hat er?**

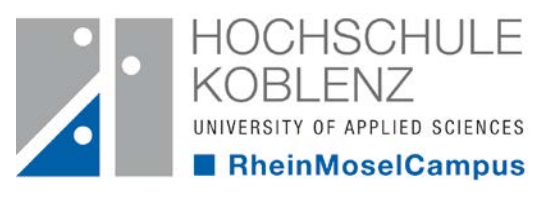

- Online gestützter Katalog in dem alle Medien der Bibliothek verzeichnet sind
- Recherchiert werden kann nach unseren
	- ca. 80.000 Medien
	- ca. 300 laufenden Zeitschriften
	- ca. 36.000 E-Books
- Verwaltung des Bibliothekskontos
- erstellen einer Merkliste

# **2. Wie gelange ich zum OPAC?**

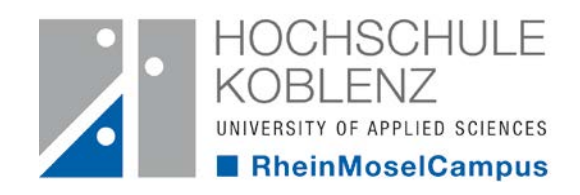

### **Über die Homepage der Bibliothek**

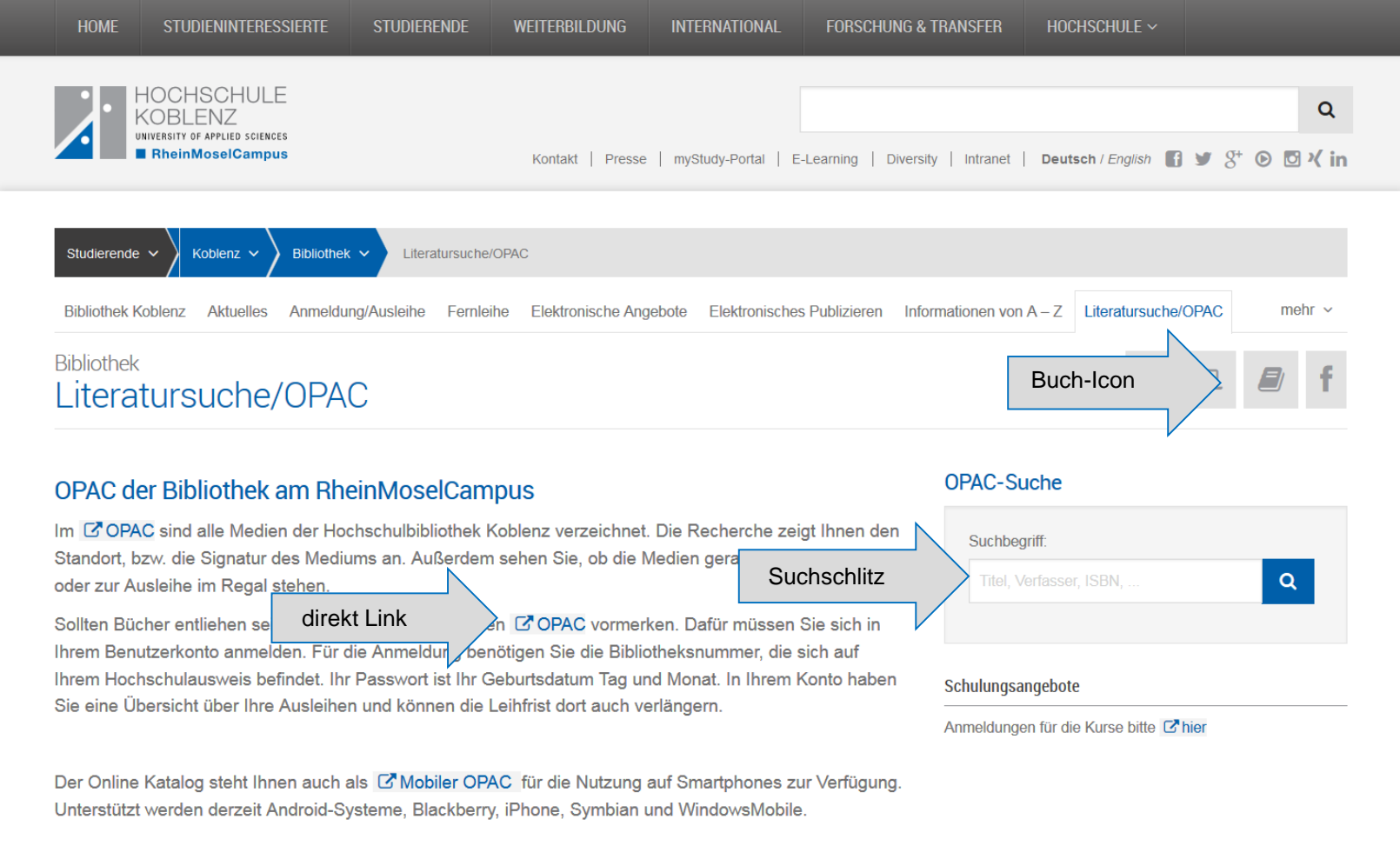

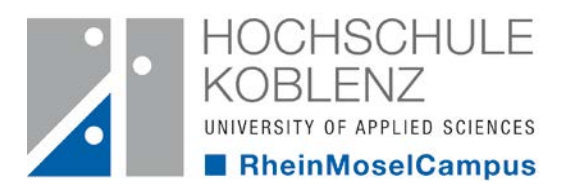

## **3. Wie recherchiere ich?**

- über die Freie Suche
- Teileingabe z. B.:
	- Teil des Titels + Teil des Verfassers
- groß und Kleinschreibung spielen keine Rolle
- richtige Rechtschreibung erforderlich
- durch aufklappen der Suchkategorien kann z.B. auch nach ISBN, Jahr, Signatur etc. gesucht werden

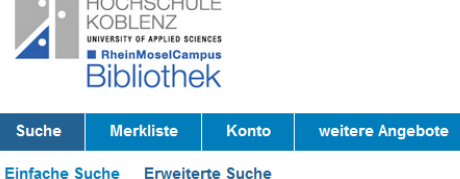

Sprachauswahl deutsch | englisch | französisch

 $100100117$ 

#### **Sucheingabe**

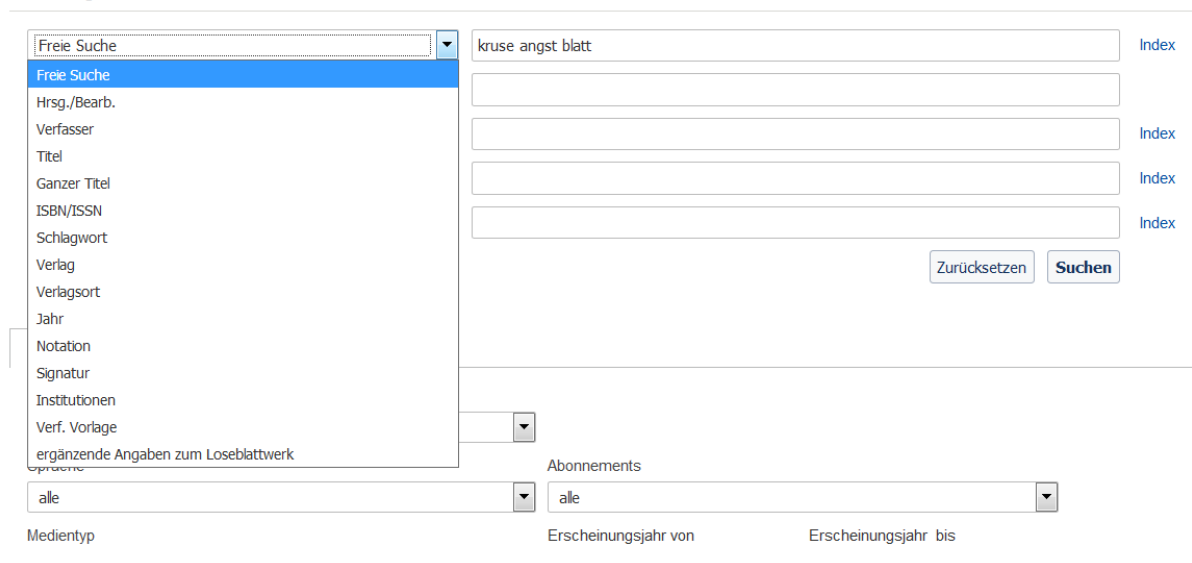

Lifese

# **3. Wie recherchie**

**Das Suchergebnis**

- alle Treffer werden angezeigt
- es gibt 5 verschiedenen Auflagen dieses Titels
- unter der Signatur finden Sie das Buch im Regal

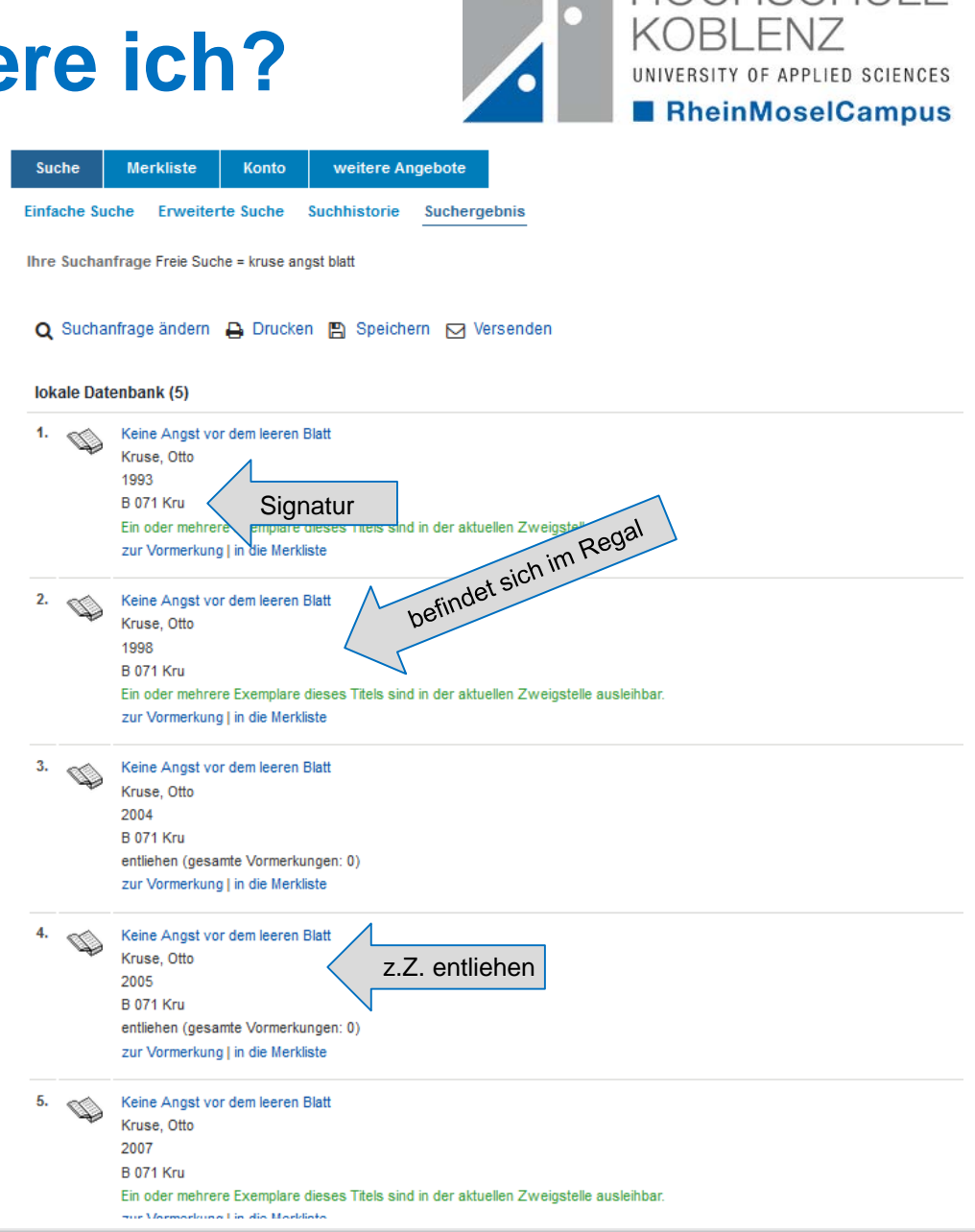

**HOCHSCHLILE** 

# **3. Wie recherchiere ich?**

### **Trunkierung**

- die Suche kann durch ein Sternchen \* erweitert werden
- das Sternchen \* ersetzt beliebig viele Buchstaben
- Beispiel: Jugend\*
	- **Jugendschutz**
	- **Jugendhilfe**
	- **Jugendarbeit**
	- jugendliche
	- jugendlicher
	- **Jugendalter**
	- **Jugendsoziologie**
	- $\blacksquare$  Etc.
- das Fragezeichen ? Ersetzt hingegen nur einen Buchstaben

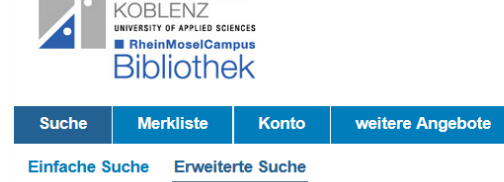

Sprachauswahl deutsch | englisch | französisch

HOCHSCHULE

### **Sucheingabe**

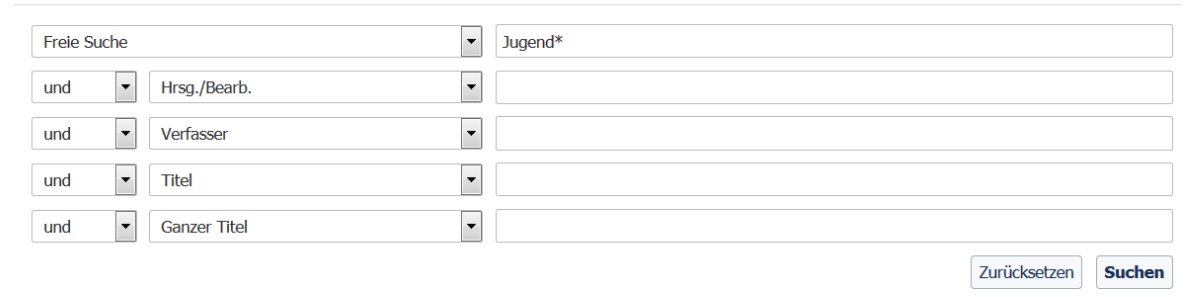

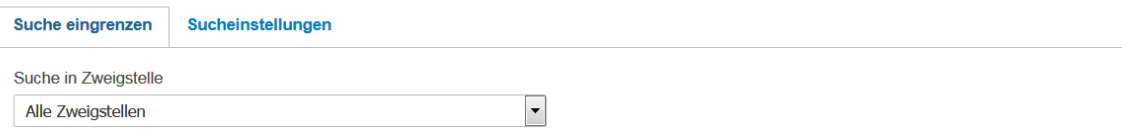

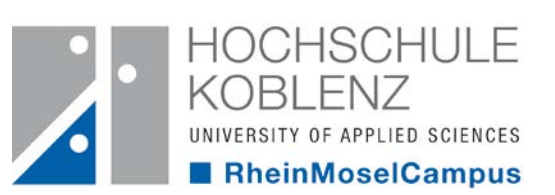

# **4. Wir melde ich mich in meinem Konto an?**

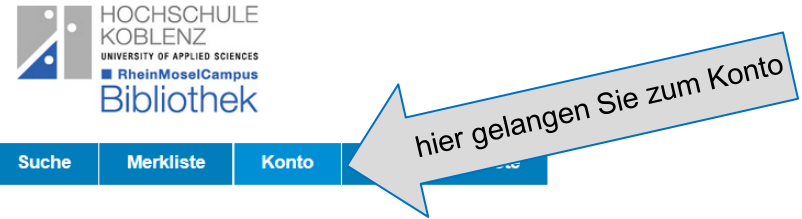

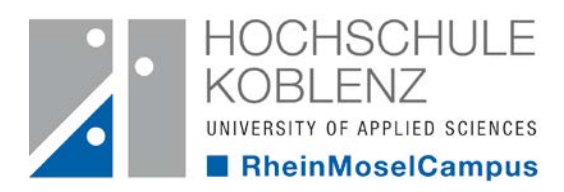

Diese Seite verwendet Gookies, weitere informationen

Neuerwerbungslisten **Hilfe Auskunf** 

#### Login

Bitte geben Sie Ihre Benutzernummer und Ihr Kennwort ein. Bitte melden Sie sich beim Verlassen des OPACs ab.

Kennung Bibliotheksnummer **Kennwort** TTMM des Geburtsdatums Kennwort vergessen? zurück Login Copyright © 2017. Alle Rechte vorbehalten. COCLC Tipps zur Anmeldung

#### Bibliotheksführungen

Während des Semesters bieten wir jeden Mittwoch um 10:00 Uhr eine ausführliche Einführung in die Bibliotheksbenutzung an. Bei Interesse bitten wir um eine kurze Mail an ausleihe@hs-koblenz.de

#### **Tipps zur Anmeldung**

Die Kennung (Bibliotheksnummer) steht auf Ihrem Hochschulausweis.

Das Kennwort besteht - sofern Sie es nicht geändert haben - aus Tag und Monat Ihres Geburtsdatums (vierstellig, ohne Jahr

**Beispiel** Geburtstag: 8. Oktober 1960 Kennwort: 0810

# **5. Wie merke ich ein Buch vor?**

- ist ein Buch entliehen kann es vorgemerkt werden
- um eine Vormerkung durch zuführen zu können ist ein Login nötig
- wird das Buch abgegeben erhalten Sie eine Benachrichtigungsmail
- nach der Benachrichtigung wird das Buch eine Woche für sie bereitgestellt
- **Bibliothek Merkliste** Konto weitere Angebote **Suche Einfache Suche Erweiterte Suche** Suchhistorie Suchergebnis Detailanzeige  $M$ Ihre Suchanfrage Freie Suche = Kruse Angst Blatt Q Suchanfrage ändern Q Drucken A Speichern M Versenden KK4>X lokale Datenbank (4/5) Keine Angst vor dem leeren Blatt ohne Schreibblockaden durchs Studium Verfasser: Kruse Otto Verlagsort, Verlag: Frankfurt [u.a.], Campus-Verl. Umfangsangabe: 269 S. : III., graph. Darst 9902-**B.071 Kru ISBN/ISSN:** 3-593-36659-2 zur Vormerkung in die Merkliste | übergeordnete Titel Exemplare zur Vormerkung Nicht entleihbar **Status** Signatur Mediennummer Zweigstelle **Standort** entliehen bis 08.02.2018 (gesamte Vormerkungen: 0) LeihfristendeRheinMoselCampus Wegweiser

**B 071 Kru** 

10529423

**Obibtip** Andere Benutzer fanden auch interessant:

nicht ausleihbar

**HOCHSCHULE KOBLENZ** UNIVERSITY OF APPLIED SCIENCES

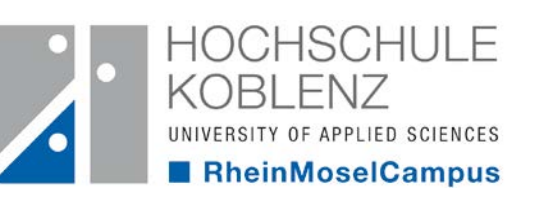

RheinMoselCampus / PRÄSENZBEST

Wegweiser

Diese Sei

# **5. Wie merke ich ein Buch vor?**

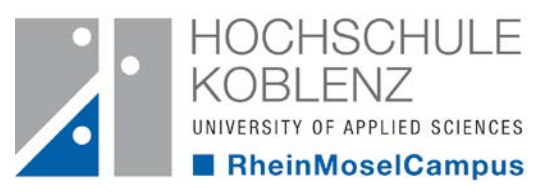

• **Exemplar auswählen** • **Zeitraum bestätigen oder abändern** Suche **Merkliste** Konto weitere Angebote Einfache Suche Erweiterte Suche Suchhistorie Suchergebnis Detailanzeige Ihre Suchanfrage Freie Suche = Kruse Angst Blatt Q Suchanfrage ändern A Drucken A Speichern ⊠ Versenden **Iokale Datenbank (4/5)** Keine Angst vor dem leeren Blatt ohne Schreibblockaden durchs Studium Kruse Otto Verfasser: Verlagsort, Verlag: Frankfurt [u.a.], Campus-Verl. Umfangsangabe: 269 S. : III., graph. Darst. 9902: **B 071 Kru**  $3-593-36659-2$  (2) **ISBN/ISSN:** in die Merkliste | übergeordnete Titel auswählen **Exemplare** zur Vormerkung mehr zum Titel **Lokale Datenbank Lokaler Bibliotheksbestand** entliehen (gesamte Vormerkungen: 0)

 $K$   $\zeta$ 

auswählen

OK

Abbrechen

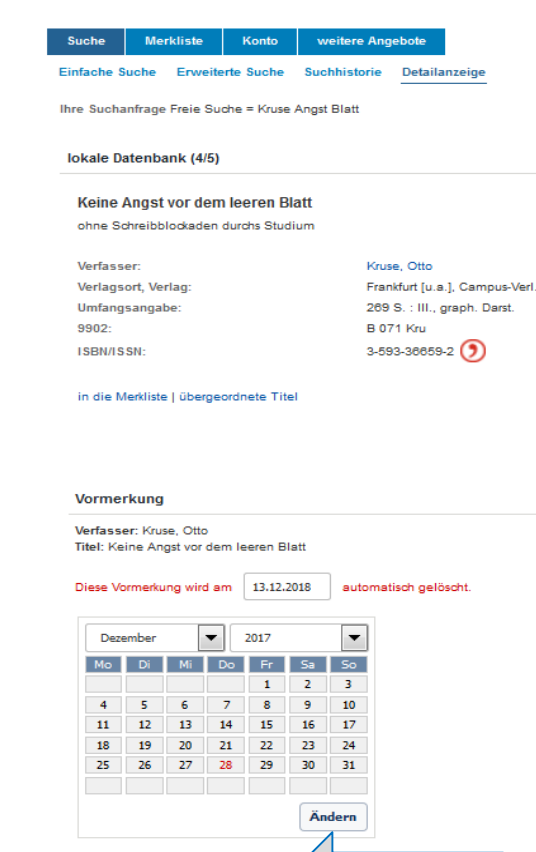

bestätigen

### **5. Wie merke ich ein Buch**

Detailanzeige

weitere Angebote

Ihre Suchanfrage Freie Suche = Kruse Angst Blatt

Konto

Suchhistorie

#### lokale Datenbank (4/5)

**Suche** 

**vor?**

**KOBLENZ** UNIVERSITY OF APPLIED SCIENCES RheinMoselCampus **Bibliothek** 

**Merkliste** 

Einfache Suche Erweiterte Suche

Keine Angst vor dem leeren Blatt

ohne Schreibblockaden durchs Studium

Verfasser: Verlagsort, Verlag: Umfangsangabe: 9902: **ISBN/ISSN:** 

Kruse Otto Frankfurt [u.a.], Campus-Verl. 269 S. : III., graph. Darst. **B 071 Kru**  $3-593-36659-2$  (9)

in die Merkliste | übergeordnete Titel

#### Zu Ihrer Information

Verfasser:

OK

Kruse, Otto **Titel:** Keine Angst vor dem leeren Blatt

Das Medium wurde für Sie an 1. Stelle vorgemerkt.

Bestätigung der Vormerkung

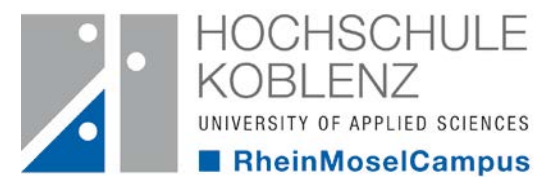

Benutzernummer 700000917 **Abmelden** 

Neuerwerbungslisten Hilfe Auskunft

Führt das Suchergebnis zu keinem befriedigenden Ergebnis, haben Sie folgende Möglichkeiten: - Suchanfrage ändern: Hier können Sie Ihre Sucheingabe variieren.

Bei den e-Books führt das Anklicken des Button direkt zum Volltext des Titels

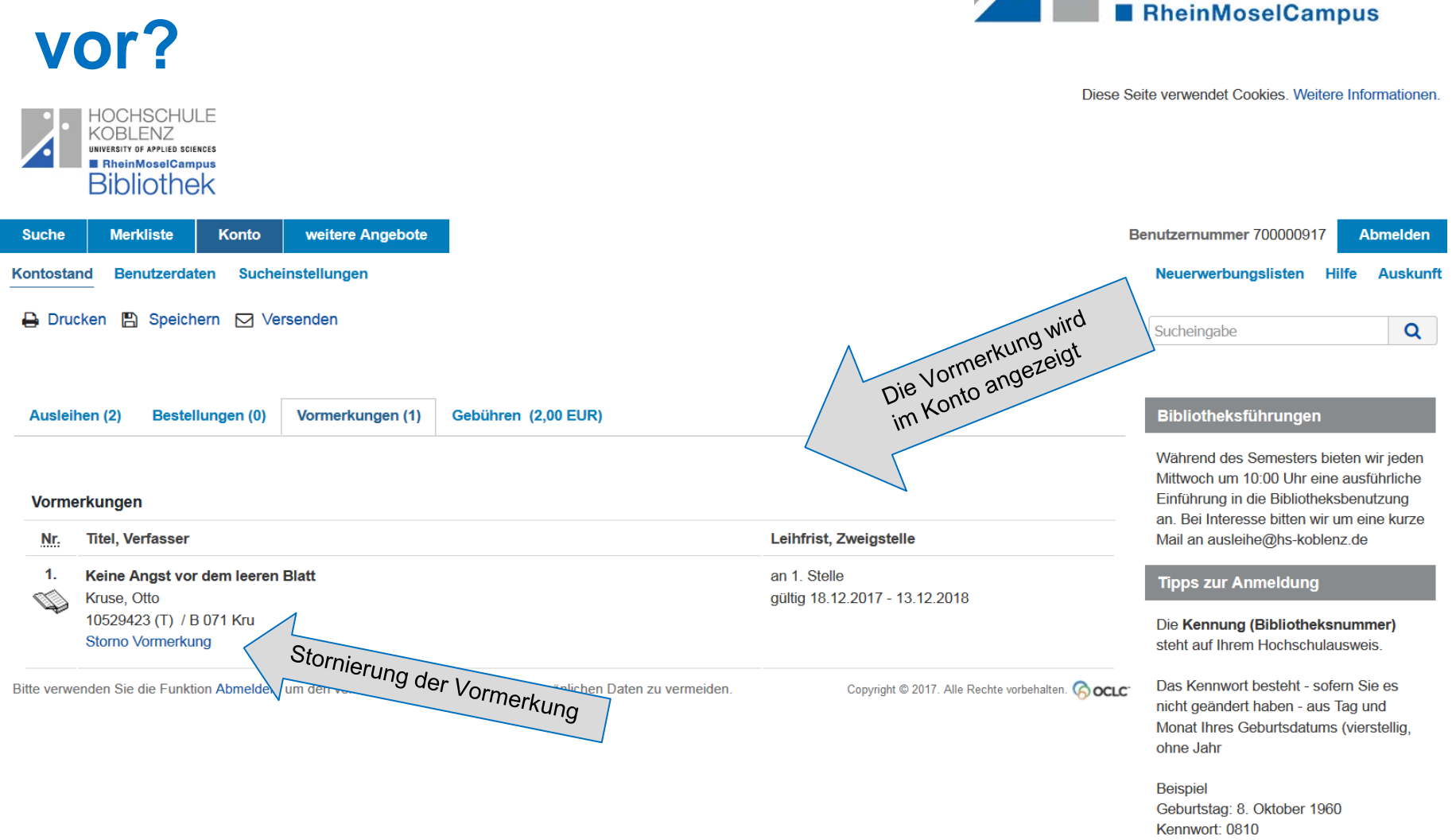

# **5. Wie merke ich ein Buch**

Ann-Kathrin Mallmann / Bibliothek / Stand: Dezember 2017 12

HOCHSCHUL F

UNIVERSITY OF APPLIED SCIENCES

KOBI FI

# **6. Wie verlängere ich die Leihfrist?**

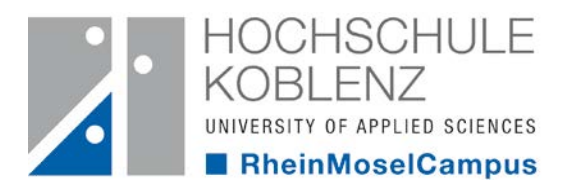

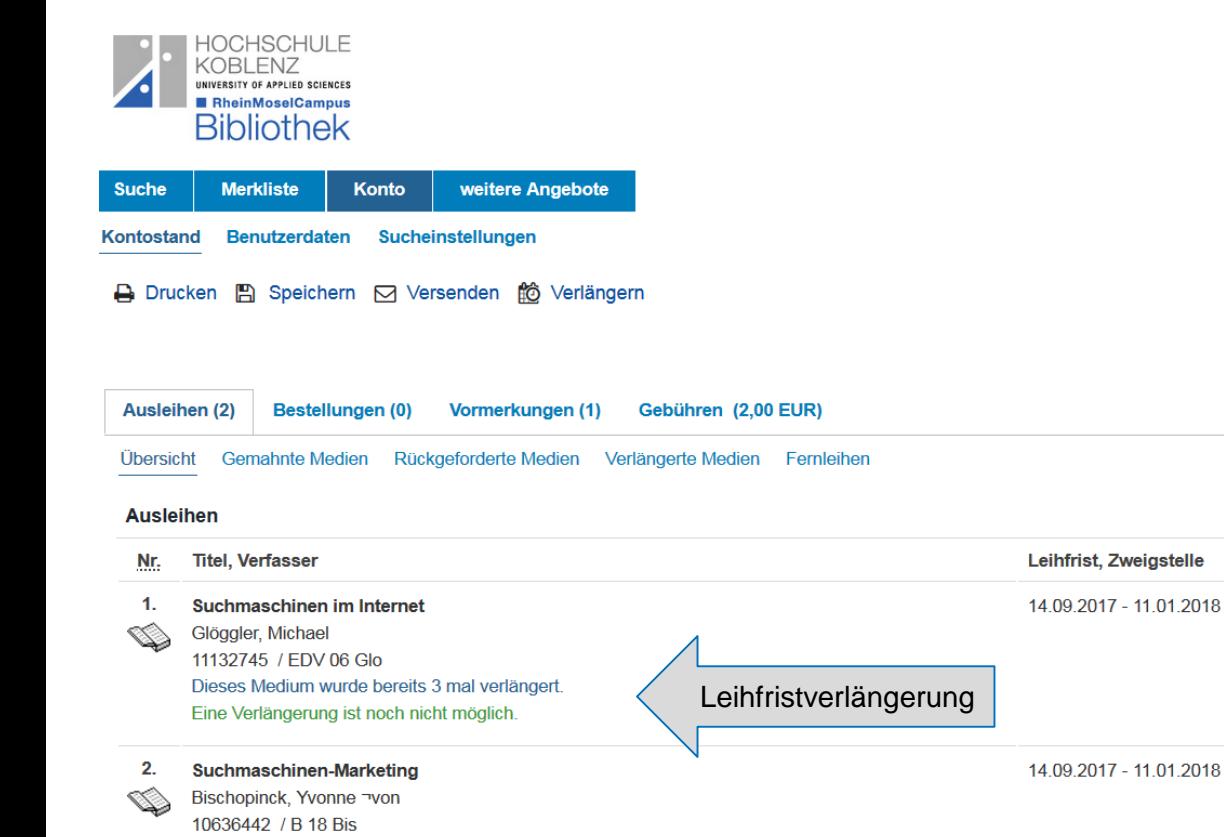

- Leihfrist erst drei Tage vor Ablauf verlängerbar
- Leihfrist für Studierende 5x verlängerbar
- Leihfrist für Fernstudierende 7x verlängerbar
- jeweils für vier Wochen
- neues Fristdatum wird sofort im Konto angezeigt
- bei Leihfrist Überziehung fallen  $2 \in \text{pro}$  Buch und Woche an

Dieses Medium wurde bereits 3 mal verlängert. Eine Verlängerung ist noch nicht möglich.

# **7. Wie nutze ich die E-Books?**

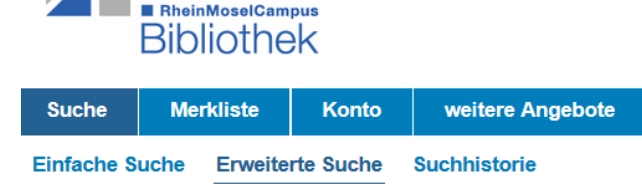

Sprachauswahl deutsch | englisch | französisch

HOCHSCHULE **KOBLENZ** UNIVERSITY OF APPLIED SCIENCES

### **Sucheingabe**

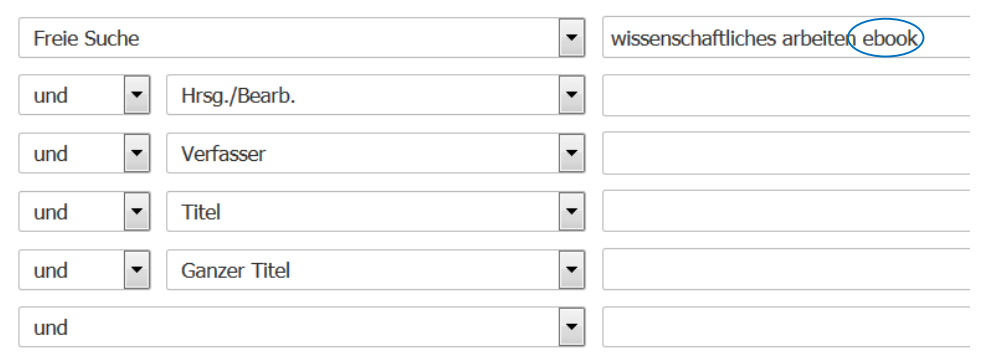

- dem Suchbegriff den Zusatz "ebook" hinzufügen
- nun werden alle E-Books angezeigt
- keine Anzeige der Printmedien

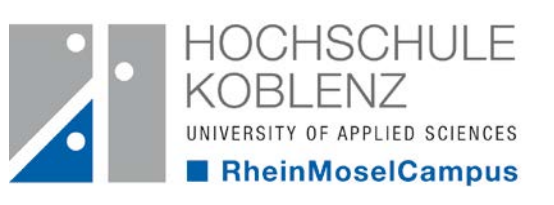

# **7. Wie nutze ich die E-Books?**

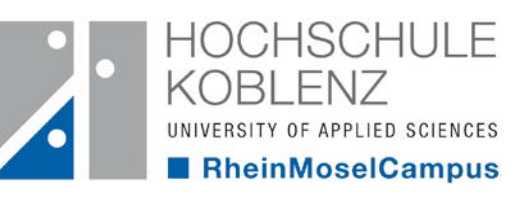

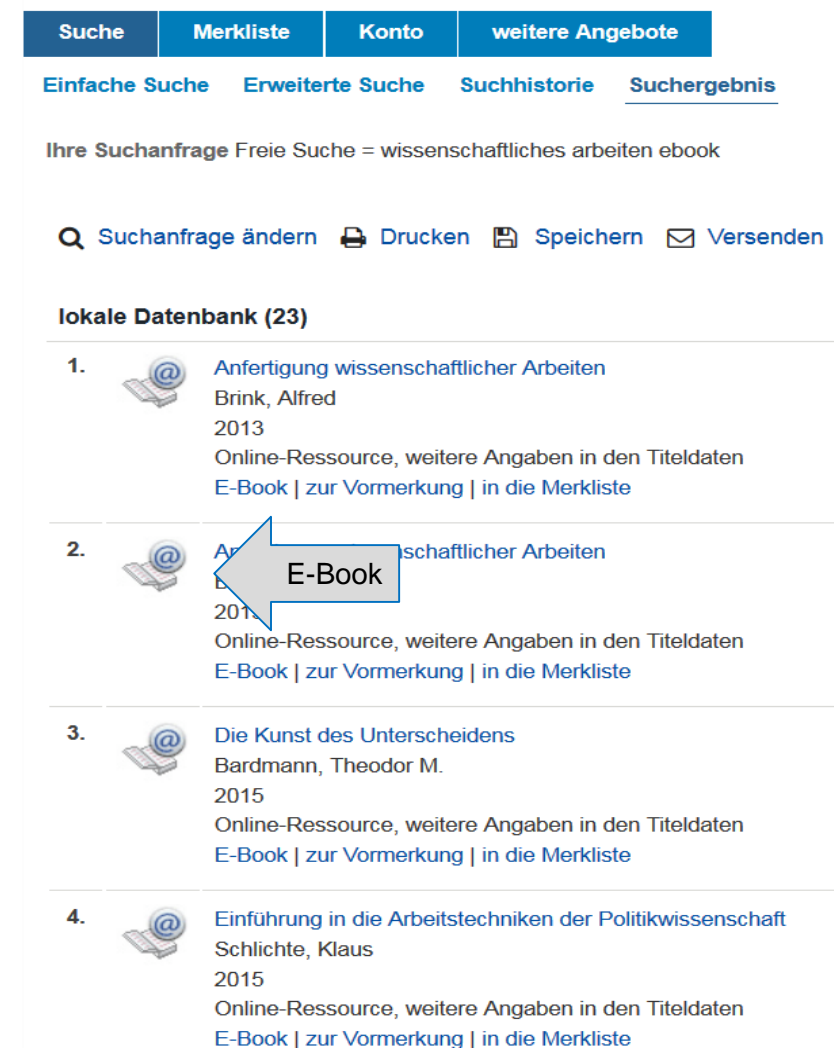

- E-Books sind durch ein Icon mit @- Zeichen gekennzeichnet
- in der Beschreibung steht "Online-**Ressource**
- wählen Sie den gewünschten Titel aus

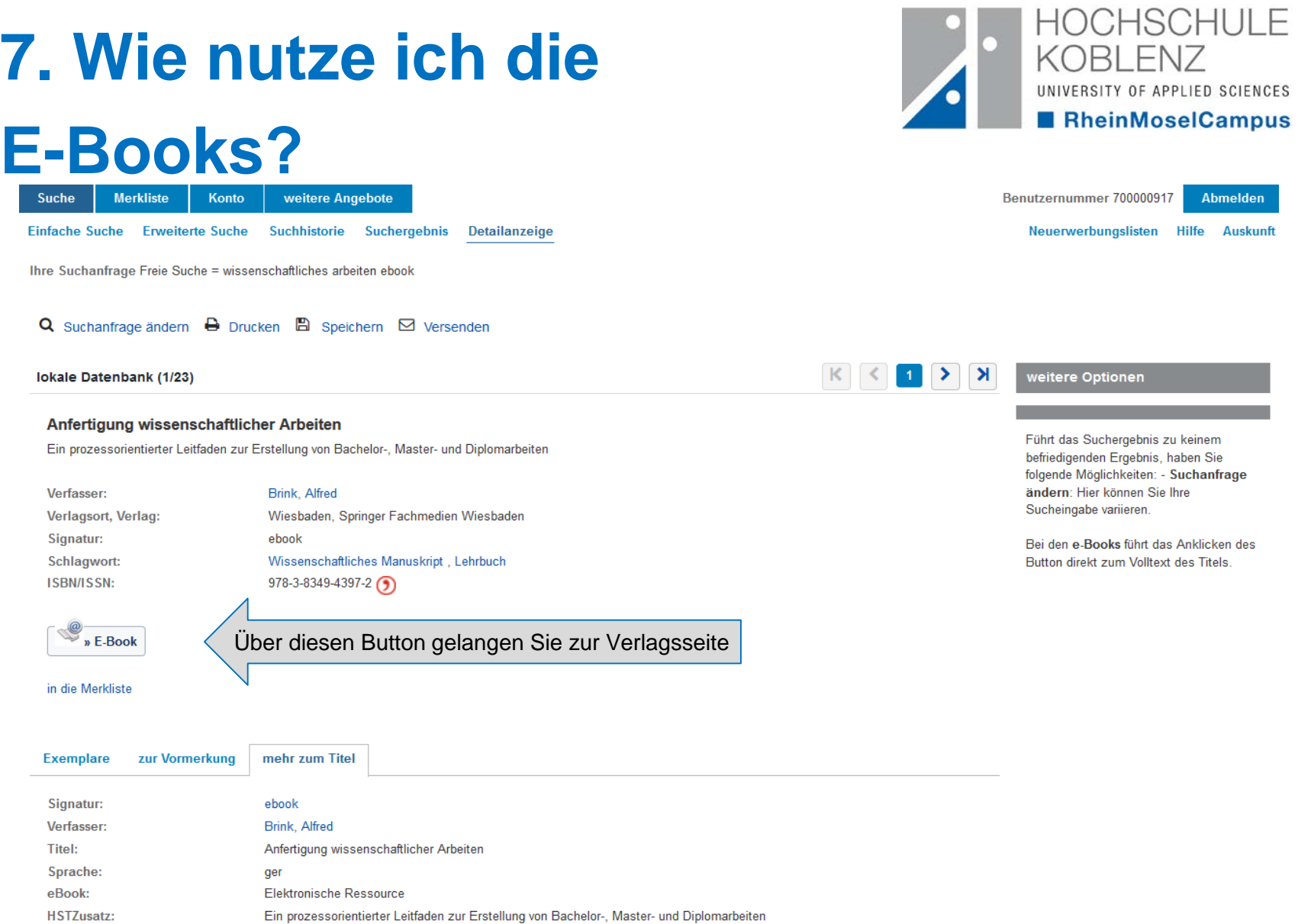

Wissenschaftliches Manuskript / Lehrbuch

4., korr. und aktualisierte Aufl. 2013

Schlagwort:

Ausgabebez.:

# **7. Wie nutze ich die E-Books?**

- sie können nun das komplette Buch herunterladen
- oder auch jedes Kapitel einzeln
- unbedingt das Urheberrecht beachten!
	- das E-Book nicht an dritte weiter reichen
	- nicht als Ihr eigenes Werk ausgeben
	- nirgends veröffentlichen
- E-Books können auf unbestimmte Zeit genutzt werden
- von zu Hause muss eine VPN-Verbindung eingerichtet werden
	- dazu mehr auf der Homepage des Rechenzentrums
	- oder auf der Bibliotheksseite unter "Infos von A-Z"

Chapter

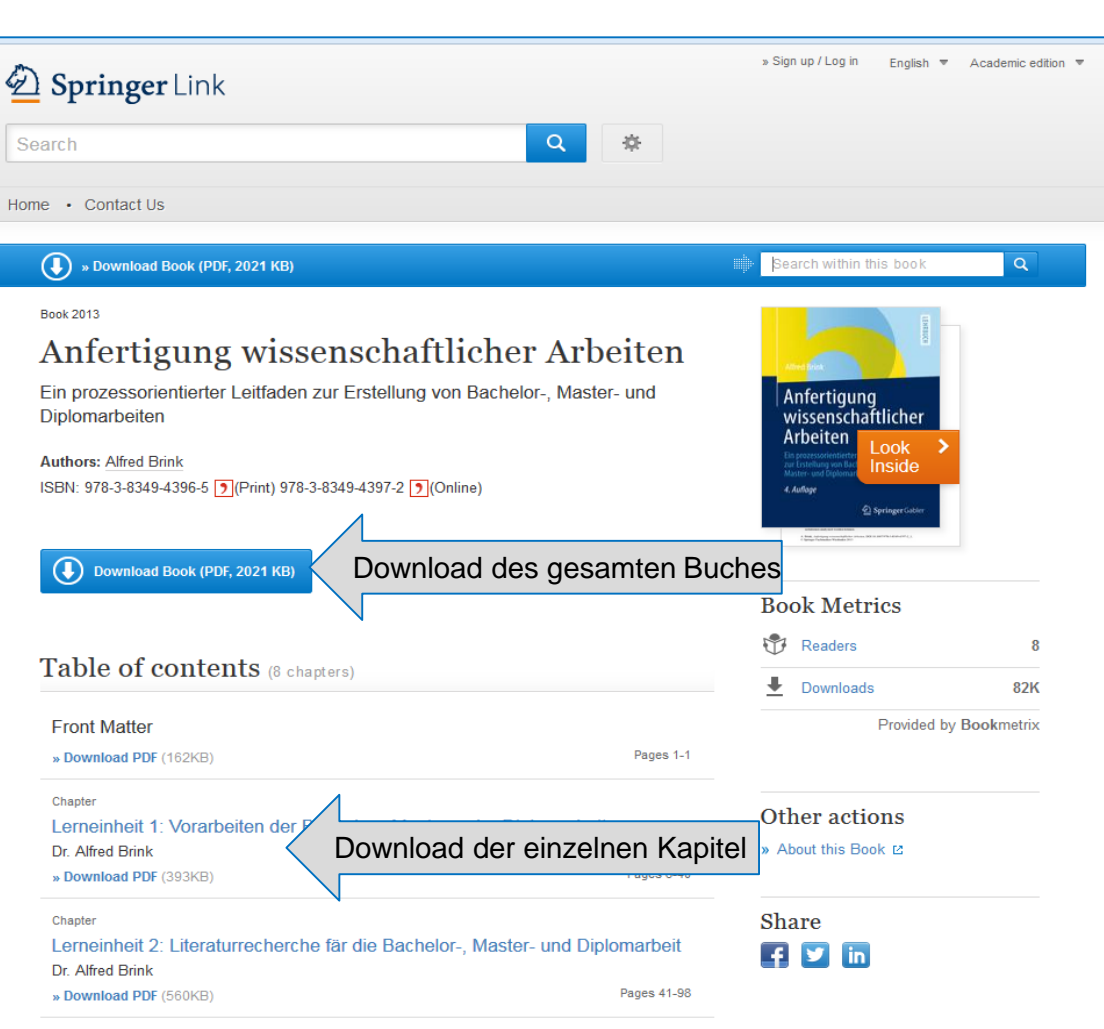

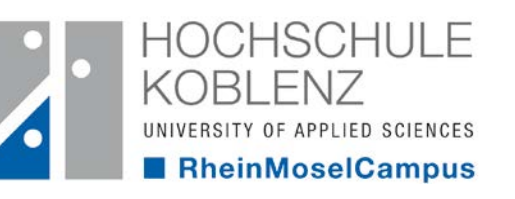

# **8. Wie finde ich die Zeitschriften?**

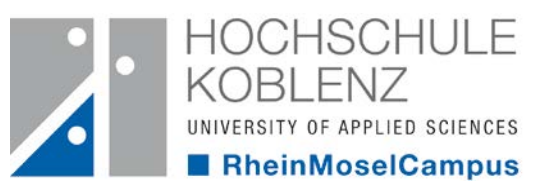

- Zeitschriftentitel eingeben
- Suchkategorie auf "Ganzer Titel" stellen
- die Suche wird eingegrenzt

### Wichtig!

• es kann nicht nach dem Inhalt der Zeitschrift recherchiert werden

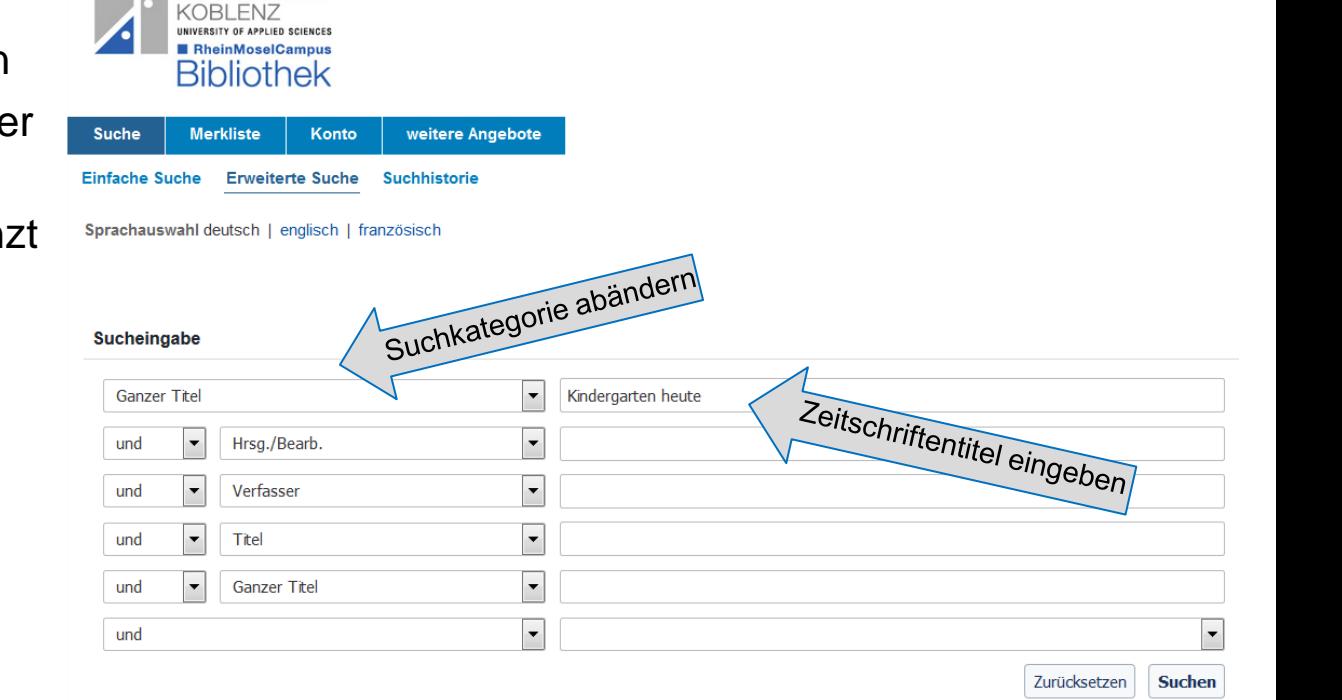

CHSCHULE

# **8. Wie finde ich die Zeitschriften?**

- Zeitschriften sind mit einem aufgeklappten Buch-Icon gekennzeichnet
- nicht entleihbar
- nicht vormerkbar
- stehen im 2 OG.
- haben eine andere Signatur als Bücher

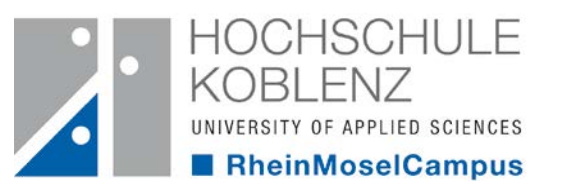

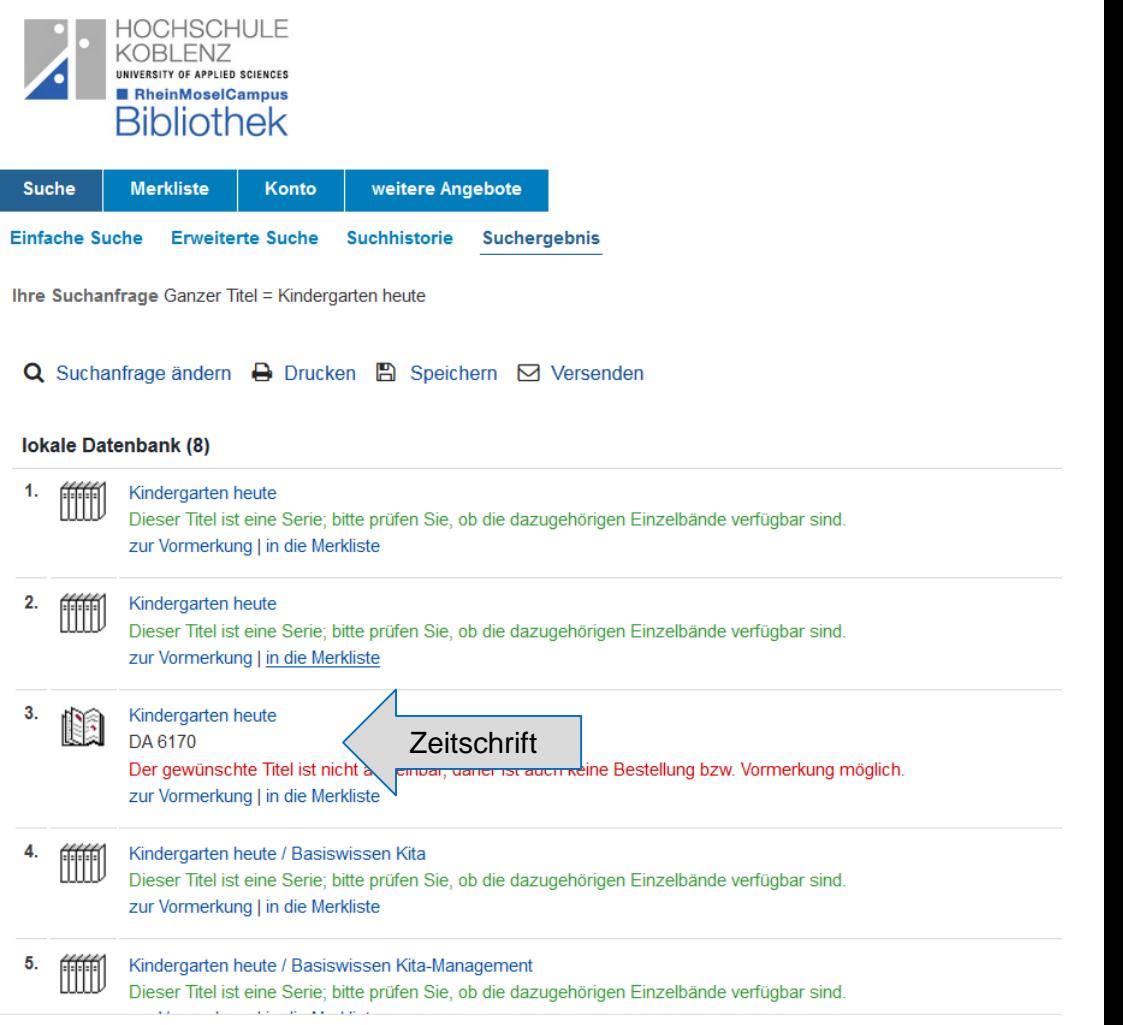

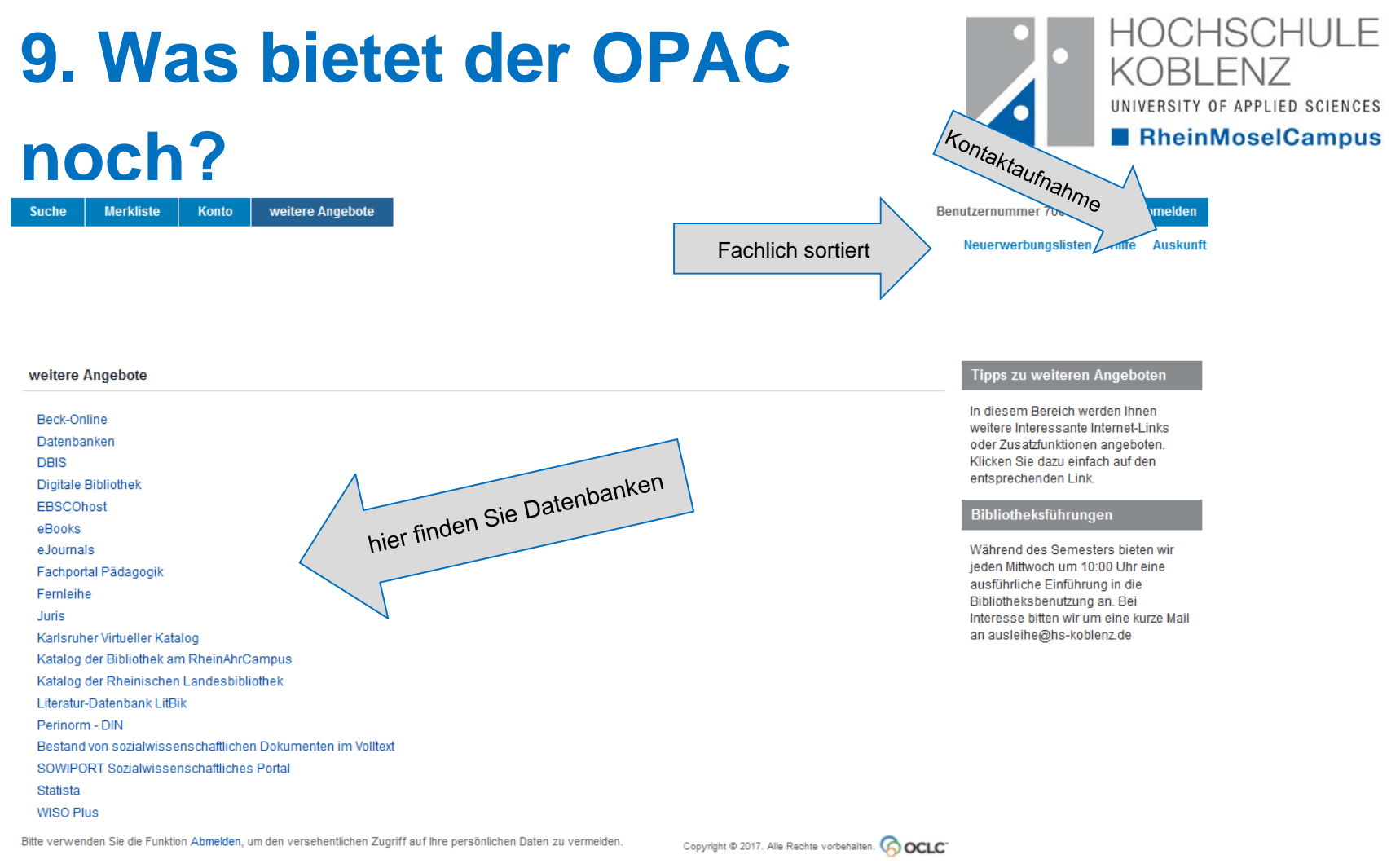

- unter "weitere Angebote" werden verschiedene Datenbanken aufgeführt, die Sie frei nutzen können
	- auch hier gilt: von zu Hause nur über einen VPN-Zugang zugänglich
- in der "Neuerwerbungsliste" finden Sie unsere neuerworbenen Bücher nach Fachgebieten sortiert
- Über die "Auskunft" können Sie uns kontaktieren oder einen Anschaffungswunsch beantragen

### **Sie haben noch Fragen? Sprechen Sie uns jeder Zeit an!**

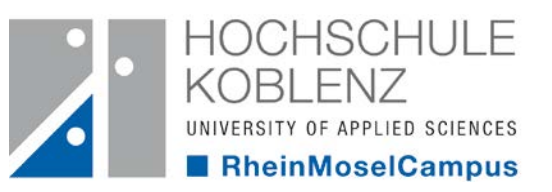

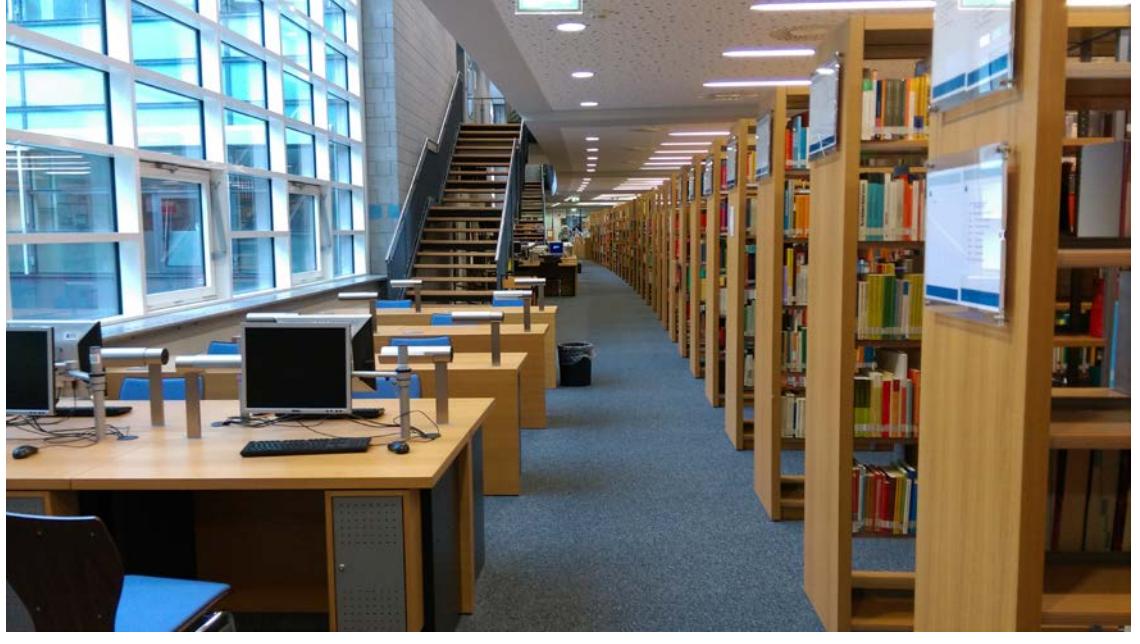

### Öffnungszeiten:

Vorlesungszeit: vorlesungsfreie Zeit:

Mo – Fr 08:00h – 20:00h Mo – Do 09:00h – 16:00h Sa 11:00h – 18:00h entitled the state of the state of the state of the 13:00h – 13:00h – 13:00h – 13:00h – 13:00h – 13:00h – 13:00h – 13:00h – 13:00h – 13:00h – 13:00h – 13:00h – 13:00h – 13:00h – 13:00h – 13:00h – 13:00h

Tel.: 0261/9528-270

Mail: ausleihe@hs-koblenz.de